## **Einfach für Mandanten**

## **Simba Portal: App Passwort setzen**

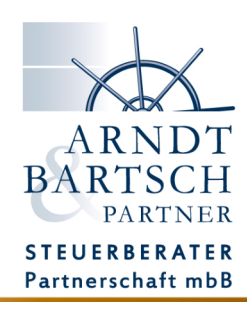

Für die Nutzung der Simba Apps, Simba Scannern, und dem Simba Push-Dienst müssen Sie vorher im Simba Portal ein App Passwort vergeben.

Mit dieser Anleitung zeigen wir Ihnen wie das geht:

Melden Sie sich mit Ihren persönlichen Zugangsdaten im Simba Portal an.

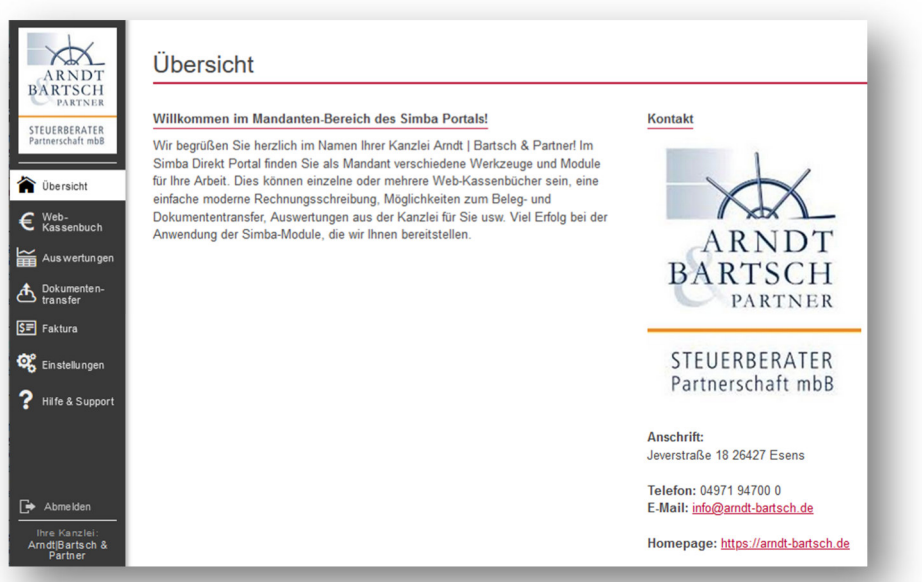

Öffnen Sie im Menü auf der linken Seite die Einstellungen.

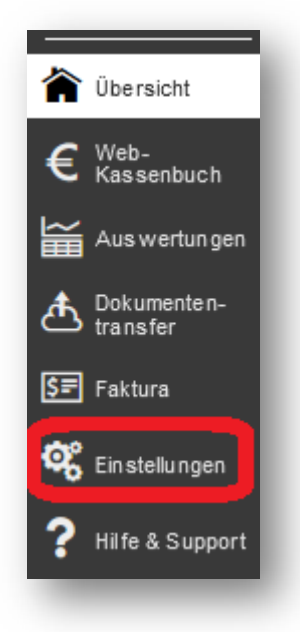

## Klicken Sie hier auf den Reiter -Einstellungen Dokumentencenter & Apps-

Klicken Sie auf die Schalläche -Passwort für Apps ändern-

## Einstellungen

Benutzer-Konto

penaumungungs-mervan

Einstellungen Dokumentencenter & Apps

Date

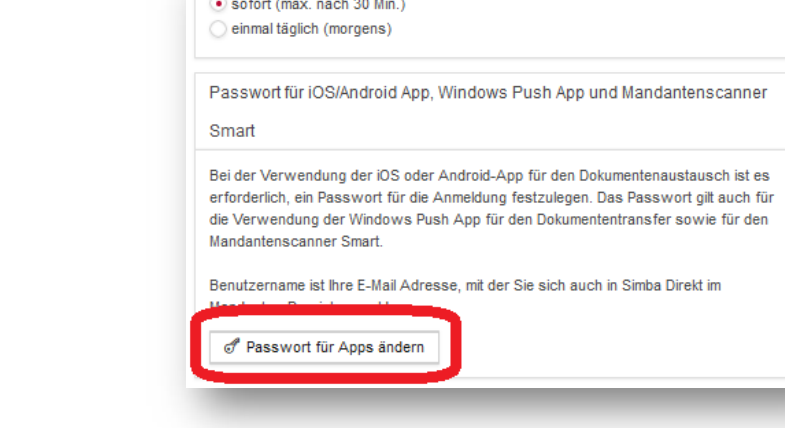

Geben Sie hier nun das Passwort ein, mit welchem sich zukünftig die Simba Apps und Dienste in ihrem Portal anmelden müssen.

*Sie können hier auch dasselbe Passwort eintragen, welches Sie für die Anmeldung für den Portalzugang (Browser) angelegt haben.* 

Klicken Sie zum Abschluss auf -Passwort speichern-

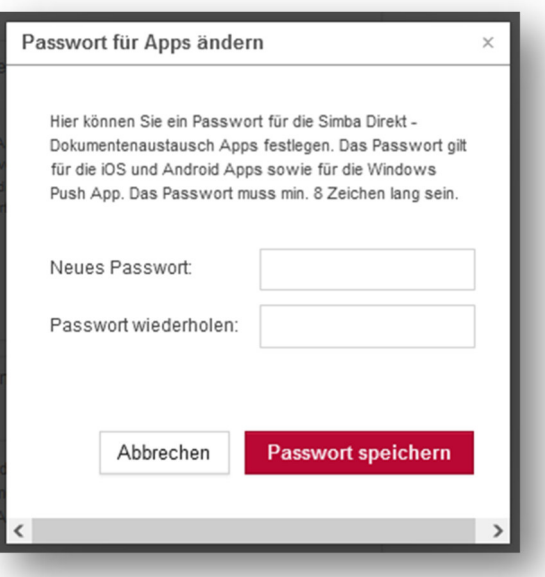

Jetzt können sich die Simba Apps und Dienste mit dem App Passwort in ihrem Portal anmelden und Sie haben Zugriff auf ihre Daten und Dokumente.